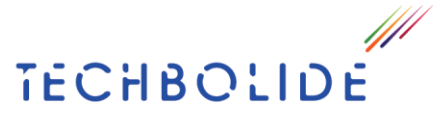

Page  $\overline{\phantom{0}}$ 

Eco Solutii Online S.R.L CIF 35060463 J23/3449/2015 Nicolae Caramfil Bd. nr. 61C, Cladire B, Etaj 1 Nicolae Caramir Ba, nr. 610,<br>Sector 1, Bucharest<br>E:mail: office@techbolide.ro

## **R-Planner User Manual**

## **1. User Management Module**

### **a. Login to the app**

To authenticate, please access the link: <https://smartdemo.herc.ro/Login>

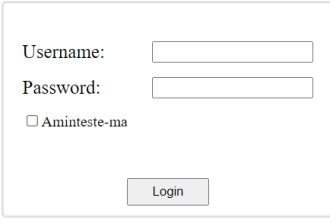

#### **b. Creating new users**

After logging in to the application to add a user and a role related to it, go to the section: **Settings -> Users -> Add user**

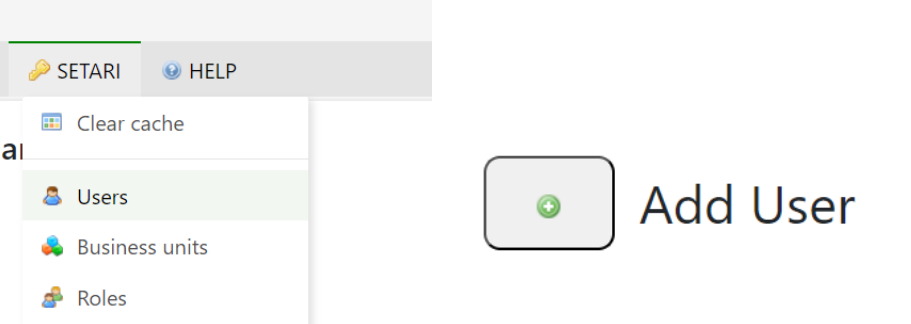

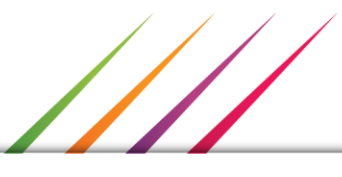

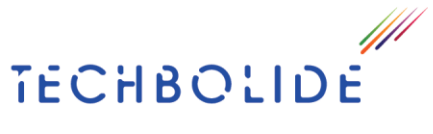

Eco Solutii Online S.R.L CIF 35060463 J23/3449/2015 Nicolae Caramfil Bd. nr. 61C, Cladire B, Etaj 1 Sector 1, Bucharest E:mail: office@techbolide.ro

# **Users Management**

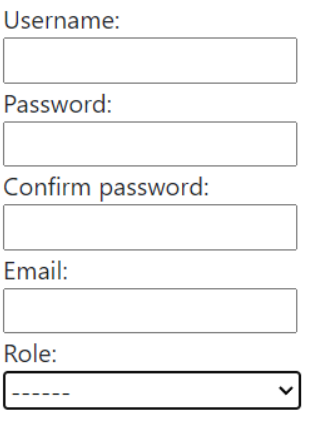

The user should authentificate using MFA on the dispatching Application:  $\Box$ 

Add user

Required fields for creating a user are marked with \*;

Depending on the role assigned to the user the rights to view in the application will be different.

### **2. Adding a Business Unit**

In the left column go to the section: **Business Unit -> Add a new Business Unit**

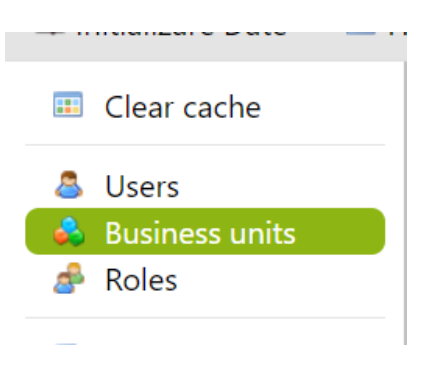

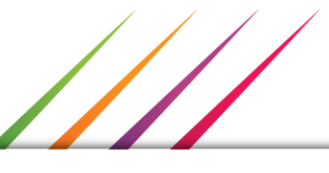

Page  $\boldsymbol{\sim}$ 

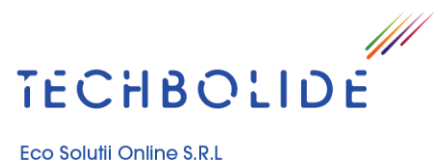

Eco Solutii Online S.R.L<br>CIF 35060463 J23/3449/2015

Nicolae Caramfil Bd. nr. 61C, Cladire B, Etaj 1<br>Sector 1, Bucharest<br>E:mail: office@techbolide.ro

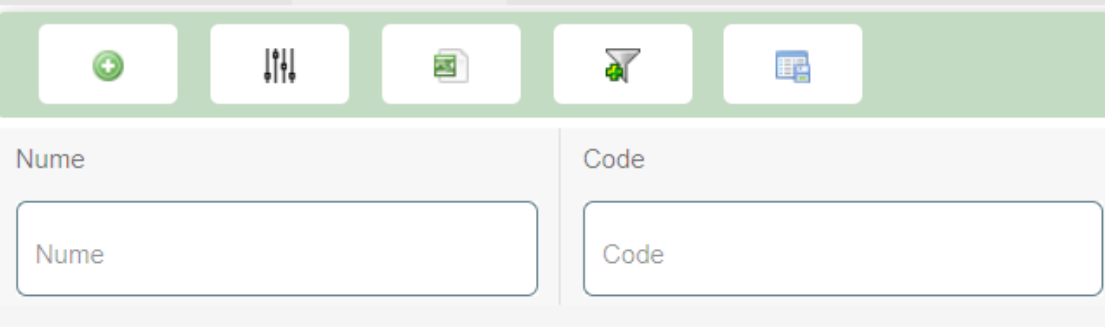

111

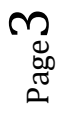